**Langkah-Langkah Pendaftaran Penyedia Barang/Jasa pada Aplikasi SPSE di LPSE Kabupaten Karawang**

1. Kunjungi alamat website <http://lpse.karawangkab.go.id/> 2. Pada halaman utama, klik menu "**PENDAFTARAN PENYEDIA**"

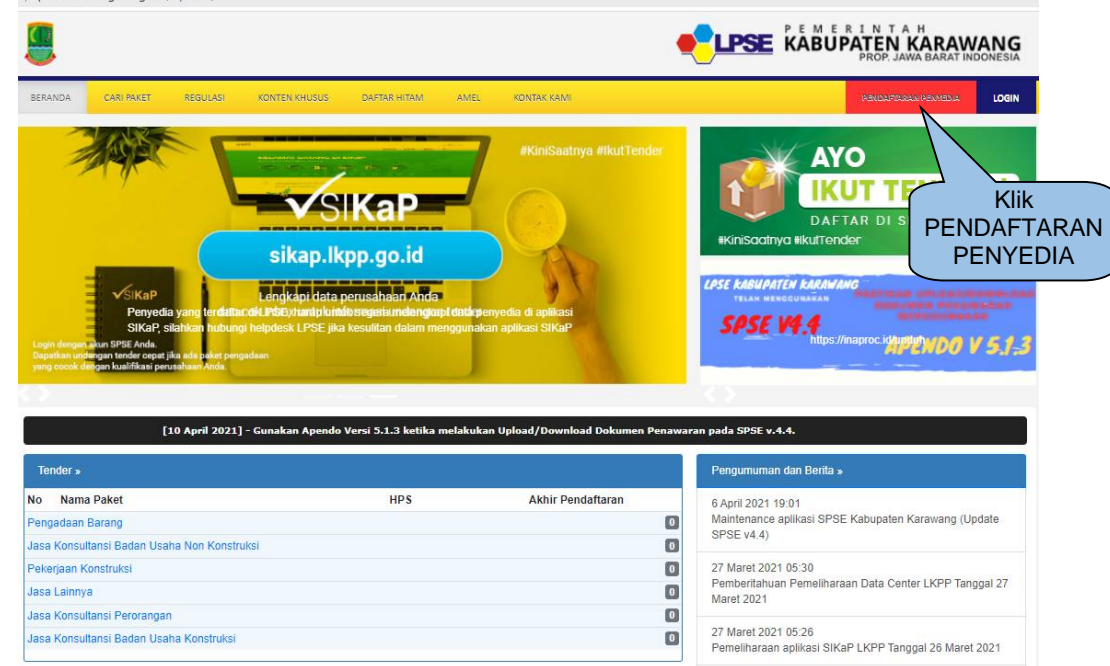

3. Tampilan berikutnya adalah:

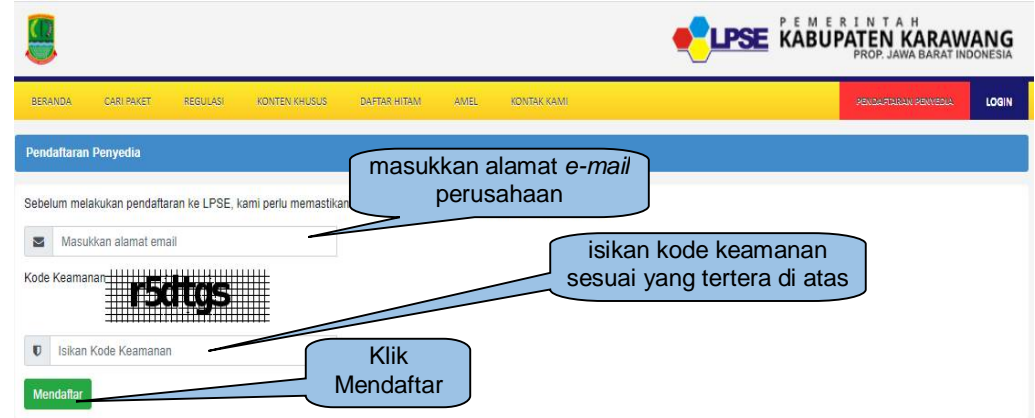

Pada tampilan di atas, penyedia diminta memasukkan alamat *e-mail* perusahaan dan mengisikan kode keamanan, kemudian klik tombol "**Mendaftar**".

**Catatan : Alamat e-mail merupakan alamat elektronik resmi perusahaan yang akan selalu digunakan selama proses pengadaan, serta penghubung antara LPSE dengan perusahaan, hindari penggunaan** *e-mail* **pribadi.**

- 4. Setelah klik tombol "Mendaftar" pada langkah ke-3 maka sistem akan mengirimkan *email* ke alamat *e-mail* yang didaftarkan dengan subjek "(LPSE) Konfirmasi Pendaftaran LPSE", buka *e-mail* tersebut lalu klik *link* "**Konfirmasi**" sesuai petunjuk.
- 5. Proses berikutnya perusahaan diharuskan mengisi formulir seperti gambar berikut ini:

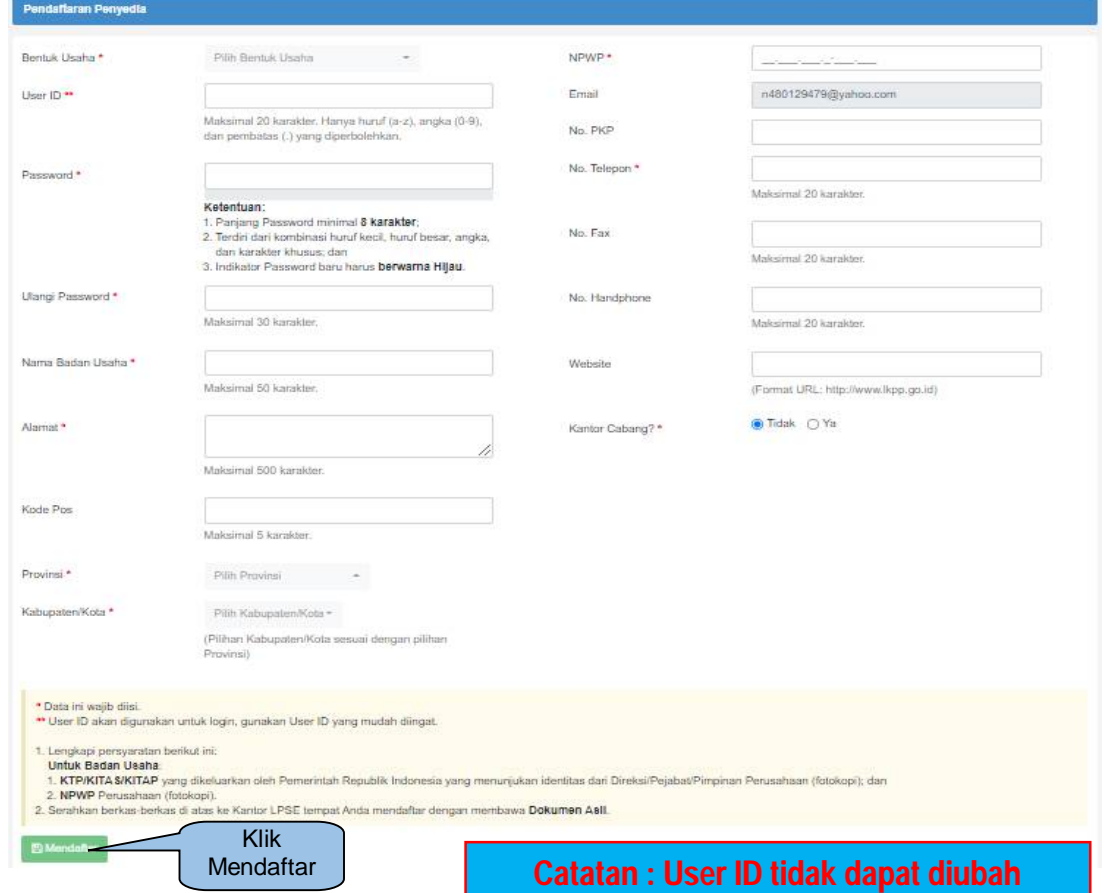

Lengkapi seluruh formulir isian serta pastikan seluruh data yang dimasukkan benar dan sesuai, lalu klik tombol "**Mendaftar**".

- 6. Lakukan verifikasi data tersebut dengan membawa dokumen asli serta fotokopi ke LPSE Kabupaten Karawang.
- 7. Setelah verifikasi data disetujui, maka User ID dapat digunakan untuk login ke aplikasi SPSE dan aplikasi SIKaP (Sistem Informasi Kinerja Penyedia), selanjutnya isi seluruh data perusahaan dalam apilkasi SIKaP di alamat website <https://sikap.lkpp.go.id/,> SIKaP atau biasa disebut Vendor Management System (VMS) adalah subsistem dari SPSE digunakan untuk mengelola data/informasi mengenai riwayat kinerja dan/atau data kualifikasi penyedia, yang dimanfaatkan untuk mendapatkan informasi kinerja penyedia dalam proses tender/tender cepat/seleksi/non tender.